# Polycom<sup>®</sup> VVX<sup>®</sup> 250, 350, and 450 Business IP Phones - Quick Tips

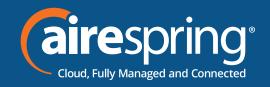

These Quick Tips apply to VVX 250, 350, and 450 business IP phones.

## **Lines Screen**

Displays phone lines, conditional soft keys, as well as time and date and any missed calls

Available anytime.

## Calls Screen

Displays all Active and Held calls.

Available when you have an Active or Held calls in progress.

Available anytime.

# **Switch among Phone Screens**

You can view any screen on your phone from otherscreens

#### To switch between screens:

» Press to view the Main Menu

## **Place Calls**

You can only have one active call in progress on your phone.

## To place a call:

- » Do one of the following:
- ➤ Pick up the handset, press or the phone number, and press **Send**.
- ➤ Enter the phone number, press **Dial**, and pick up the handset, press **①** or **②**.
- > Press the Line key, enter the phone number, and select **Send**.
- > Press Select **New Call**, enter the phone number, and press **Send**.

## **Answer Calls**

You can answer calls using the handset, speakerphone, or a headset.

## To place a call:

- » Do one of the following:
- > To answer with the speakerphone, press
- or press Answer soft key.
- > To answer with the handset, pick up the handset.
- » To answer with a headset, press  $oldsymbol{\mathbb{O}}$ .

## **End Calls**

You can only end active calls. To end a held call, you must resume the call first.

#### To end an active call:

Replace the handset in the cradle, press or O, or press the End Call soft key.

#### To end a held call:

- 1 Highlight the held call and press Resume.
- 2 Press End Call.

## **Hold and Resume Calls**

You can have multiple calls on hold and resume a call at any time.

#### To hold a call:

» Highlight the call and press the **Hold** soft key or press

#### To resume a call:

» Highlight the call and press the **Resume** soft key or press.

## **Transfer Calls**

You can transfer calls to any contact.

#### To transfer a call:

- 1 Press and hold the **Transfer** soft key or press
- 2 Choose Blind or Consultative.
- 3 Dial a number or choose a contact
- 4 If you chose **Blind**, the call is transferred immediately.

# Polycom<sup>®</sup> VVX<sup>®</sup> 250, 350, and 450 Business IP Phones - Quick Tips

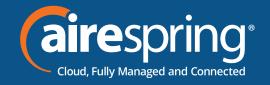

If you chose Consultative, press the Transfer soft key or press after speaking with your contact.

### Initiate a Conference Call

#### To initiate a conference call:

- 1 Call a contact.
- 2 Select More to show Conference.
- **3** Select **Conference** and call your next contact.
- 4 When your contact answers, select **More**, then select **Conference**.

You can also join an active and held call into a conference call.

## To join two calls into a conference call:

- » Select More to show Join.
- » On the Calls screen, select Join.

# **Manage Conference Calls**

When you initiate a conference call, you can manage all or individual conference participants.

## To manage all conference participants:

- » Do one of the following:
- > Select **Hold** to hold all participants.

## **View Recent Calls**

You can view the placed, received, and missed calls.

#### To view recent calls:

» Select Directory > Recent Calls.

## **View the Contact Directory**

You can view and add contacts to the Contact Directory.

### To view the Contact Directory

» Select Directory > Contact Directory

## To add a contact to the Contact Directory

- 1 In the Contact Directory, select Add
- **2** Enter the contact's information and select **Save.**

You can enter a number between 1 and 99 in the Favorite Index field to make a contact a favorite.

## Listen to Voicemail

When you have new voicemail messages, the messages icon  ${}^{QQ}$  displays on your line.

#### To listen to voicemail:

- 1 On the Main Menu screen, select Messages or press  $^{QQ}$ , if available. Or press the VM soft key.
- 2 Select Message Center
- 3 Follow the prompts

## **Enable Do Not Disturb**

You can enable Do Not Disturb when you do not want to receive calls.

#### To enable or disable Do Not Disturb

» On the Main Menu screen, selec DND.

## **Set Ringtones**

You can set ringtones for incoming calls from all contacts and from individual contacts.

## To set a ringtone for incoming calls:

» Select Settings > Basic > Ring Type and select a ringtone.